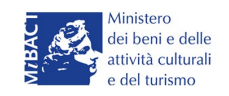

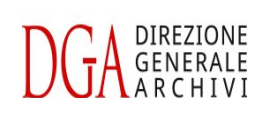

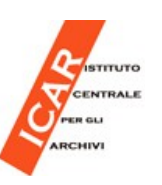

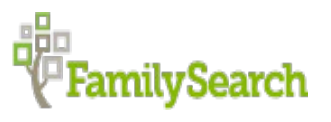

# **[Antenati](http://www.antenati.san.beniculturali.it/)**

# Gli Archivi per la Ricerca Anagrafica

**(http://www.antenati.san.beniculturali.it/)**

# **LINEE GUIDA PER L'INDICIZZAZIONE**

**a cura di**

**Daniela Ferrari e Franca Maestrini**

**Ultima Revisione del 27 febbraio 2018** 

Le linee guida sono state elaborate partendo da quelle già proposti da FamilySearch International, per una più corretta compilazione degli indici dei nomi previsti dall'art. 8 della Convenzione sottoscritta il 30 giugno 2011 tra la Direzione Generale Archivi e FamilySearch International.

# Sommario

### *Il numero delle pagine da aggiungere dopo avere definito il testo*

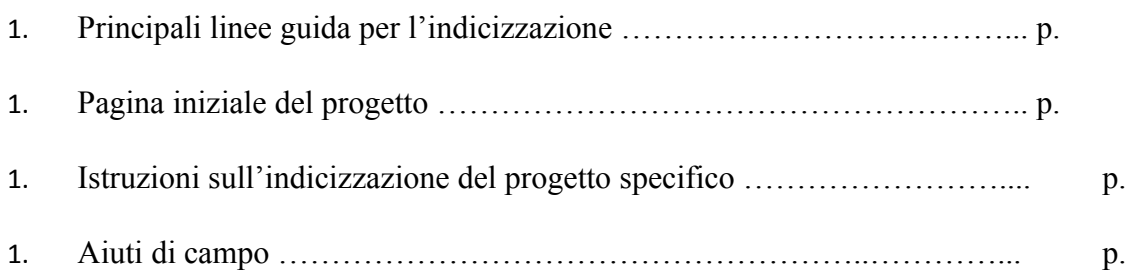

### **1. Principali linee di condotta riguardanti l'indicizzazione**

Che cosa sono le principali linee guida riguardanti l'indicizzazione?

Le principali linee guida riguardanti l'indicizzazione sono istruzioni che valgono per tutti i progetti. Se nelle istruzioni e negli aggiornamenti di un progetto, o negli aiuti di campo, non trovi la risposta a una domanda sull'indicizzazione, fai riferimento alle principali linee guida riguardanti l'indicizzazione.

**1.1. Linee guida di base riguardanti l'indicizzazione** Queste linee guida ti aiutano a capire cosa fare nella maggior parte delle situazioni in cui indicizzi. Prima di indicizzare, leggi sempre le istruzioni relative al progetto e gli aiuti di campo per trovare le regole specifiche di ciascun progetto.

### **1.2. Scrivi ciò che vedi**

La maggior parte delle volte, scriverai ciò che leggi nei documenti. Eventuali eccezioni saranno riportate nell'assistenza per i campi e nelle istruzioni sul progetto specifico. Ricorda, stai compilando un indice per aiutare le persone a trovare gli antenati. In molti casi, esse potranno leggere le informazioni riguardanti i loro antenati direttamente dall'immagine del documento e potranno eventualmente interpretarle, sia per quanto riguarda la lingua italiana, sia per quanto riguarda eventuali altre lingue presenti sui registri (francese, tedesco, sloveno, lingue minoritarie). Se mentre indicizzi i documenti hai domande:

- Consulta gli aiuti di campo e le istruzioni sul progetto.
- Consulta queste linee guida di base per l'indicizzazione.
- Usa al meglio il tuo discernimento.
- Non dedurre informazioni che non siano specificamente riportate.
- Se necessario, mettiti in contatto con l'amministratore locale o con l'Assistenza di FamilySearch.

#### **1.3. Linee guida generali**

#### **1.3.1. Abbreviazioni**

#### **1.3.1.1. Nomi e cognomi**

- **1.3.1.1.1.** Riporta i nomi e i cognomi come sono scritti, escludendo la punteggiatura, fatti salvi i trattini o gli apostrofi quando sono scritti come parte del nome e inseriscili senza spaziatura.
- **1.3.1.1.2.** Non scrivere nella forma intera un nome o un cognome abbreviato. Non digitare il punto dopo l'abbreviazione.
- **1.3.1.1.3.** Non correggere la "j" con la "j".
- **1.3.1.1.4.** Se qualsiasi forma di "N.," "N," "N. N.," "Enne," o "Nessun Nome" è stata scritta al posto del nome, premi **Ctrl+U** per indicare che il campo è vuoto.
- **1.3.1.1.5.** Non digitare un titolo (quali "signore" o "signora") nei campi nome o cognome.

#### **1.3.1.2. Luoghi**

- **1.3.1.2.1.** Quando un toponimo non è scritto correttamente, ma riesci a stabilire l'ortografia giusta, correggi l'errore, senza modernizzare la denominazione a meno che le istruzioni sul progetto indichino diversamente.
- **1.3.1.2.2.** Non correggere errori ortografici, non correggere la "j" con  $la$  "i"?
- **1.3.1.2.3.** Quando il nome di un Comune o di una località (quale frazione, colonnello, cantone, cascina, luogo sede di parrocchia…) è abbreviato, ma riesci a stabilire come sciogliere l'abbreviazione, digita il nome completo invece dell'abbreviazione. Usa l'elenco di riferimento per trovare aiuto. Quando non sei sicuro cosa indichi un'abbreviazione, riporta ciò che è scritto, escludendo la punteggiatura, ma mantenendo, senza spaziatura, i trattini o gli apostrofi quando sono parte del toponimo.

#### **1.3.2. Punteggiatura**

Non deve essere riportato alcun segno di punteggiatura, a eccezione degli apostrofi o dei trattini quando sono parte di un nome o di un toponimo.

#### **1.3.3. Correzioni e cancellature**

- **1.3.3.1.**Quando un'informazione è barrata e sostituita, digita l'informazione come risulta a seguito della correzione.
- **1.3.3.2.**Se l'informazione è barrata, ma non è sostituita ed è ancora leggibile, riportala nella forma originale.
- **1.3.3.3.**Se l'informazione è barrata, ma non è sostituita e l'originale non è più leggibile, premi Ctrl+U per indicare che il campo è Illeggibile.
- **1.3.3.4.**Un documento che è stato contrassegnato come "annullato" o "nullo" viene trattato allo stesso modo delle informazioni corrette o cancellate.

#### **1.3.4. Segni di ripetizione**

- **1.3.4.1.**Quando in un documento compaiono virgolette, o altri segni grafici di ripetizione, digita per intero le informazioni ripetute, che di solito si trovano direttamente sopra il segno di ripetizione.
- **1.3.4.2.**Non inserire la parola "idem", o il segno di ripetizione. Altre abbreviazioni di ripetizione possono essere "id" (= idem), "D.o" o "d.o" (= detto), o una linea dritta verticale, od orizzontale sotto un cognome o altri dati.

#### **1.3.5. Informazioni illeggibili**

- **1.3.5.1.Un carattere**. Se non riesci a leggere una lettera o un numero, usa il punto di domanda (?) per sostituire la lettera o il numero illeggibile.
	- o Esempio: E?rico

Nota: non tutti i campi numerici accettano il punto interrogativo. Se non riesci a inserire il punto interrogativo necessario in un campo,

premi Ctrl+U per contrassegnare il campo come Illeggibile.

- **1.3.5.2.Più caratteri.** Per più lettere, o numeri consecutivi illeggibili, usa un asterisco (\*) per sostituire il gruppo di lettere o numeri che non si leggono.
	- o Esempio: E\*ico

Nota: non tutti i campi numerici accettano l'asterisco. Se non riesci a inserire l'asterisco necessario in un campo, premi Ctrl+U per contrassegnare il campo come Illeggibile.

- **1.3.5.3.Un campo.** Quando tutte le informazioni di un campo sono illeggibili, clicca sul campo e premi Ctrl+U per contrassegnare il campo come Illeggibile.
- **1.3.5.4.Un documento intero.** Quando tutte le informazioni di un intero documento sono illeggibili, tra cui il nome, la data e qualsiasi informazione relativa agli altri campi obbligatori, premi Ctrl+MAIUSC+U per contrassegnare l'intero documento come Illeggibile.
- **1.3.5.5.Un'immagine illeggibile.** Se nessuna delle informazioni da indicizzare nell'immagine risulta leggibile, seleziona Immagine illeggibile nel campo Tipo di immagine. Per ulteriori informazioni vedi la sezione [Tipo di immagine.](https://familysearch.org/ask/salesforce/viewArticle?urlname=Principali-linee-di-condotta-riguardanti-l-indicizzazione-1381813432308&lang=it%20%5C%20Tipo%20di%20immagine%23Tipo%20di%20immagine)

#### **1.3.6. Sovrapposizioni**

Le sovrapposizioni sono note scritte a mano, o a macchina che coprono parte del documento originale. Per indicizzare correttamente le sovrapposizioni, inizia controllando tutte le immagini del batch per scoprire se il documento originale sia stato fotografato separatamente dal documento sovrapposto.

Poi fai quanto segue:

- **1.3.6.1.** Indicizza le informazioni presenti nella sovrapposizione solo quando riguardano i tipi di documenti indicizzati dal progetto.
- **1.3.6.2.** Indicizza le informazioni presenti dietro il documento

sovrapposto solo quando riguardano i tipi di documenti indicizzati dal progetto, secondo le seguenti regole:

- **1.3.6.2.1.** Quando il documento sottostante è il duplicato di un documento che si può vedere interamente in un'altra immagine **dello stesso batch**, non indicizzare il documento visibile parzialmente, dato che sarà indicizzato completamente quando il batch sarà terminato.
- **1.3.6.2.2.** Quando il documento sottostante è unico e non è incluso in un'altra immagine **dello stesso batch**, indicizza tutte le informazioni che sono visibili.

#### **1.3.7. Lettere maiuscole e minuscole**

Digita usando lettere maiuscole e minuscole. I batch inseriti soltanto con lettere maiuscole possono generare confusione Assicurati che il tasto Blocco maiuscole non sia attivo. Il programma di indicizzazione converte automaticamente in maiuscolo la lettera iniziale di ogni parola digitata, comprese le preposizioni che fanno parte integrante del cognome (Da, De, Di, Dal, Del …).

Nei casi in cui siano presenti apostrofi, trattini o cognomi composti, le lettere iniziali si digitano maiuscole: per esempio "D'amico", indicizza D'Amico; "Mcgregor", indicizza McGregor.

#### **1.3.8. Segni diacritici e altri caratteri**

- **1.3.8.1.** Se il nome di una persona o di una località è scritto con un carattere non presente sulla tastiera, come per esempio la "ò" di "Nicolò", inserisci il carattere posizionando il cursore dove devi inserire la lettera poi clicca l'icona Inserisci caratteri speciali internazionali (che si presenta in forma quadrata con una "ñ" sopra) e poi clicca il carattere che vuoi inserire.
- **1.3.8.2.** Per un campo obbligatorio (un campo che mostra "Obbligatorio" nell'area di inserimento dei dati): se un record non ha informazioni per un campo o se le informazioni sono fornite usando una descrizione come "sconosciuto" o "non so", premi Ctrl+B per contrassegnare il campo come vuoto.

**1.3.8.3.** Per un campo non obbligatorio: se un record non ha informazioni per un campo o se le informazioni sono fornite usando una descrizione come "sconosciuto" o "non so", premi **Tab** per saltare il campo.

#### **1.3.9. Elenchi di riferimento**

- **1.3.9.1.** Un elenco di riferimento è una raccolta di nomi, cognomi, luoghi o termini che possono aiutarti a decifrare un campo specifico. Quando selezioni il campo inserimento dati, tutti i campi che hanno un elenco di riferimento mostreranno una freccia in giù alla destra del campo.
	- 1. Clicca la freccia in giù.
	- 2. Seleziona **Cerca**.
- **1.3.9.2.** Gli elenchi di riferimento non includono tutte le possibilità. Se nell'atto è scritto qualcosa che non si trova nella lista, inserisci ciò che è riportato nell'atto.

#### **1.3.10. Sottolineatura rossa ondulata o sfondo colorato**

La sottolineatura rossa ondulata o lo sfondo colorato non significano che hai commesso un errore, ma appaiono perché la parola inserita non si trova nell'elenco di riferimento. Controlla se hai trascritto correttamente il dato e poi prosegui.

#### **1.3.11. Pubblicazioni o annunci pubblici di matrimonio**

Non indicizzare pubblicazioni o annunci pubblici di matrimonio. Se un'immagine riguarda soltanto le pubblicazioni o annunci pubblici di matrimonio, premi il tasto **Intestazione** poi **Tipo di immagine** e seleziona **Nessun dato estraibile dall'immagine**. Se un'immagine riguarda altri atti o altri tipi di record insieme a pubblicazioni, indicizza gli altri atti e ignora le pubblicazioni.

#### **1.4. Linee guida specifiche per i campi**

#### **1.4.1. Tipo di immagine**

Questo campo è obbligatorio per tutti i progetti e serve per descrivere ciascuna immagine del batch. Premi il tasto **Intestazione** poi **Tipo di immagine.**

Le opzioni disponibili sono:

- **Normale**. L'immagine contiene informazioni che riguardano il progetto e che devono essere indicizzate. Per esempio, per un progetto concernente le nascite, gli atti di nascita devono essere contrassegnati come Normale e indicizzati. Per lo stesso progetto, ogni immagine che contiene soltanto altri tipi di documenti, come matrimoni e atti di morte, deve essere contrassegnata con Nessun dato estraibile dall'immagine.
- **Immagine vuota.** Utilizza questa opzione quando l'immagine è vuota.
- **Immagine doppia.** Un'immagine doppia è presente quando sono state scattate due o più fotografie dello stesso documento. Scegli l'opzione Immagine doppia se l'immagine è la copia di un'immagine precedente dello stesso batch.
- **Nessun dato estraibile dall'immagine**. Utilizza questa opzione quando l'immagine, pur non essendo vuota, contiene informazioni non pertinenti: per esempio atti di matrimonio in un progetto relativo alle nascite
- **Immagine illeggibile**. Utilizza questa opzione quando nessuna delle informazioni da indicizzare è leggibile. Per ulteriori informazioni Vedi la sezione [Informazioni illeggibili.](https://familysearch.org/ask/salesforce/viewArticle?urlname=Principali-linee-di-condotta-riguardanti-l-indicizzazione-1381813432308&lang=it%20%5C%20Informazioni%20illeggibili%23Informazioni%20illeggibili)

#### **1.4.2. Nomi**

- **1.4.2.1.** Quando il nome di un individuo è riportato più di una volta nello stesso documento, anche in forma abbreviata, indicizza il nome una sola volta nella forma più completa. Per esempio: il nome di una persona riportato nello stesso documento sia come "Federico", sia come "Fed.co" indicizza: Federico.
- **1.4.2.2.** Quando non riesci a stabilire se si tratta di un nome o di un cognome, indicizzalo nel campo **Nome**.
- **1.4.2.3.** Per ulteriori informazioni Vedi le sezioni [Varianti del nome](https://familysearch.org/ask/salesforce/viewArticle?urlname=Principali-linee-di-condotta-riguardanti-l-indicizzazione-1381813432308&lang=it%20%5C%20Pseudonimi%20o%20varianti%20del%20nome%23Pseudonimi%20o%20varianti%20del%20nome) e [Abbreviazioni.](https://familysearch.org/ask/salesforce/viewArticle?urlname=Principali-linee-di-condotta-riguardanti-l-indicizzazione-1381813432308&lang=it%20%5C%20Abbreviazioni%23Abbreviazioni)

#### **1.4.3. Cognomi**

- **1.4.3.1.** Per le donne indicizza il cognome da nubile prima del cognome da sposata.
- **1.4.3.2.** Non desumere il cognome di un individuo sulla base del cognome di qualcun altro, come per esempio dal cognome del genitore o del figlio.

#### **1.4.4. Titoli o altri termini**

Se prima di un nome viene usato il titolo "signore" o 'signora", come per esempio signore Mario Rossi, ignoralo, e non indicizzarlo come parte del nome. In questo caso, indicizza Mario nel campo Nome e Rossi nel campo Cognome.

#### **1.4.5. Varianti del nome e del cognome**

Un documento può riportare diverse varianti del nome e del cognome di una persona: scrivi tutte le versioni, separando ognuna con la parola "O" (= oppure). Per esempio:

- Il nome di una persona indicata come "Giuseppe Roselli" o "Joseffo Rosselli" indicizza:
	- o Nome: Giuseppe O Joseffo
	- o Cognome: Roselli O Rosselli

#### **1.4.6. Pseudonimi e soprannomi**

Un documento può riportare, accanto al nome o al cognome di una persona, uno pseudonimo, o un soprannome: aggiungilo al nome, separandolo con la parola "O" (= *oppure*). Per esempio:

Il nome di una persona indicata come "Giuseppe Roselli, detto il

Rosso", indicizza:

- o Nome: Giuseppe O il Rosso
- o Cognome: Roselli

#### **1.4.7. Coniugi**

Quando per un singolo individuo sono elencati più coniugi, indicizza solo il coniuge più recente. Se non è stato specificamente indicato quale sia il coniuge più recente, indicizza il primo riportato.

#### **1.4.8. Luoghi**

- **1.4.8.1.** Quando indicizzi un toponimo, non includere insieme a esso descrizioni o termini identificativi, come per esempio "vicino a", "nei pressi di", "attorno a", "frazione", "comune", "città", "contea" o "stato", a meno che non facciano parte del nome (per esempio: Città di Castello, Città della Pieve, Città Sant'Angelo, Città del Messico).
- **1.4.8.2.** Quando non sai se il luogo riportato su un documento sia una città, uno stato, una nazione o un'altra località, indicizza il luogo nel campo della località geograficamente più delimitata disponibile.
- **1.4.8.3.** Per ulteriori informazioni Vedi la sezione [Abbreviazioni.](https://familysearch.org/ask/salesforce/viewArticle?urlname=Principali-linee-di-condotta-riguardanti-l-indicizzazione-1381813432308&lang=it%20%5C%20Abbreviazioni%23Abbreviazioni)

#### **1.4.9. Date**

- **1.4.9.1.** Quando per la nascita vengono fornite più date, indicizza la data più remota.
- **1.4.9.2.** Quando vengono riportate più date per altri eventi, indicizza la data più recente.
- **1.4.9.3.** Per gli eventi per i quali è indicato un intervallo di tempo, come per esempio "tra il 2 febbraio e il 9 marzo 1937", indicizza la prima data. In questo caso, indicizza **febbraio** come mese, **2** come giorno e **1937** come anno.
- **1.4.9.4.** Il formato della data (gg/mm/aaaa o mm/gg/aaaa) può variare a seconda di dove sono stati creati i documenti.

#### **1.4.10. Età**

- **1.4.10.1.** Se l'indicazione dell'età contiene giorni, settimane, mesi o frazioni di anno, arrotonda per difetto all'anno. Per esempio:
	- o Quando l'età riportata per un bambino è di "5 anni e 8 mesi", indicizza **5** anni.
	- o Quando l'età indicata per un bambino è inferiore a un anno, indicizza **0** (zero) anni.
- **1.4.10.2.** Quando l'età è espressa con un intervallo di tempo, per esempio 65–67 anni, indicizza la prima età riportata, in questo caso **65** anni.
- **1.4.10.3.** Quando l'età è indicata in modo approssimativo, per esempio "14 anni al prossimo compleanno" o "quasi 14 anni", indicizza arrotondando per difetto: in questi casi **13** anni.
- **1.4.10.4.** Se è indicato "circa 14 anni", non potendo arrotondare, indicizza solo il numero: in questo caso **14** anni.
- **1.4.10.5.** Quando l'età è indicata come numero incerto, per esempio "più di 21 anni" o "più di 18 anni", salta il campo Età premendo Tab.
- **1.4.10.6.** Quando è presente la dicitura "nato morto", indicizza **0** (zero) anni.
- **1.4.10.7.** Quando l'età non è espressa, non calcolarla in base alle date presenti: salta il campo Età premendo **Tab**.

#### **1.4.11. Sesso**

Non desumere il sesso in base ai nomi. Indicizza il sesso soltanto se è specificamente riportato, o se può essere dedotto da desinenze di genere (maschile o femminile) o dal rapporto di parentela come figlia, figlio, signora, donna, maschio, lei, lui.

#### **1.4.12. Stato civile**

Indicizza le persone separate o conviventi come sposate.

## **2. Pagina iniziale del progetto**

Click here for [English](http://vip.app.prod.rosetta.fsglobal.net:8081/teamworks/en/projects/ItalyMantovaCivilRegistration1806-1815/ProjectHelp1.html)

#### **2.1 Come partecipare al progetto**

- **2.1.1.** Se ancora non l'hai fatto, registrati come indicizzatore. Per registrarti, scaricare e installare il programma Indexing, clicca [qui](https://familysearch.org/indexing/) per accedere alla pagina iniziale di FamilySearch Indexing. Puoi accedere anche al Portale Antenati cliccando [qui:](http://www.antenati.san.beniculturali.it/) seleziona "Partecipa al Progetto" e collegati al sito di FamilySearch International. In entrambi i casi clicca **Per iniziare** e segui le istruzioni contenute nella pagina.
- **2.1.2.** Dopo la registrazione, clicca sul collegamento **Inizia indicizzazione** che si trova nella pagina iniziale di FamilySearch Indexing ed entra nel programma Indexing col tuo nome utente e password. Poi clicca **Scarica batch** e seleziona il nome del progetto dall'elenco **Mostra tutti i progetti**. Per vedere il nome del progetto sull'elenco, forse dovrai selezionare **Mostra tutti i progetti.**
- **2.1.3.** Livello **di competenza** *(per ciascun progetto si indicherà il livello specifico: principiante, intermedio, avanzato)*

#### **Principiante**

Questo progetto è raccomandato ai nuovi volontari che stanno iniziando a familiarizzare con il processo di indicizzazione e con il sistema.

#### **Intermedio**

Il progetto è consigliato ai volontari che conoscono bene il processo di indicizzazione e che riescono a utilizzare le varie opzioni del sistema.

#### **Avanzato**

Questo progetto è raccomandato ai volontari che conoscono bene il processo di indicizzazione, le caratteristiche del sistema e che sanno leggere l'antico stile calligrafico italiano. È anche utile ai volontari che comprendono i diversi documenti relativi alla nascita, al matrimonio e alla morte.

#### **2.1.4. Visualizza esempio**

### **3. Istruzioni sull'indicizzazione del progetto specifico**

#### [Click here for English](http://vip.app.prod.rosetta.fsglobal.net:8081/teamworks/en/projects/ItalyMantovaCivilRegistration1806-1815/ProjectHelp3.html)

#### **3.1. Leggere attentamente le istruzioni**

- Leggi con attenzione le istruzioni del progetto prima di indicizzare un batch.
- Consulta spesso questa pagina e gli aiuti di campo.

#### **3.2. Da ricordare mentre si indicizza questo progetto**

- **3.2.1.** A volte il nome del padre è incluso nell'atto di nascita, matrimonio o morte [senza il cognome. Non dedurre il cognome del pa](http://vip.app.prod.rosetta.fsglobal.net:8081/teamworks/en/projects/ItalyMantovaCivilRegistration1806-1815/ProjectHelp2.html)dre dal cognome del [figlio. L'informazione m](https://familysearch.org/ask/salesforce/viewArticle?urlname=Principali-linee-di-condotta-riguardanti-l-indicizzazione-1381813432308&lang=it)ancante sarà automaticamente inclusa nell'indice [finale.](http://vip.app.prod.rosetta.fsglobal.net:8081/teamworks/en/projects/ItalyMantovaCivilRegistration1806-1815/docFieldHelp.html)
- **3.2.2.** A volte il nome del figlio è incluso nell'atto di nascita, matrimonio o morte senza il cognome. Non dedurre il cognome del figlio dal cognome del padre. L'informazione mancante sarà automaticamente inclusa nell'indice finale.
- **3.2.3.** A volte nei registri di nascita il bambino non risulta riconosciuto dalla madre o dal padre e l'autorità civile assegnava un nome e un cognome. Quando questo accade, indicizza il cognome che le autorità civili hanno assegnato al bambino. [Cliccare in basso per vedere un esempio.](http://vip.app.prod.rosetta.fsglobal.net:8081/teamworks/en/projects/ItalyMantovaCivilRegistration1806-1815/examples/Example52.html)
- **3.2.4.** Se un bambino risulta abbandonato dai genitori, ma accompagnato da una nota relativa alla nascita (con eventuale nome, data di nascita, nomi dei genitori), indicizza il nome attribuito dall'autorità civile e non l'eventuale nome riportato nella nota.
- **3.2.5.** Se nella nota c'è una data di nascita, indicizzala; se manca indicizza la data di registrazione.
- **3.2.6.** Se in una nota a margine all'atto di nascita è presente il riferimento al riconoscimento tardivo di un bambino da parte dei genitori biologici, per esempio a seguito di matrimonio contratto successivamente alla nascita del figlio, indicizza i nomi dei genitori biologici**.**
- **3.2.7.** Se sono presenti sia i nomi dei genitori biologici sia i nomi dei genitori adottivi, indicizza questi ultimi. Non indicizzare i nomi di eventuali genitori affidatari. [Cliccare in basso per vedere un esempio.](http://vip.app.prod.rosetta.fsglobal.net:8081/teamworks/en/projects/ItalyMantovaCivilRegistration1806-1815/examples/Example54.html)
- **3.2.8.** A volte negli atti di nascita un nome può essere stato erroneamente registrato dal parroco. Successivamente l'autorità civile annotava una correzione o una rettifica, al nome, o al cognome. Indicizza queste correzioni mettendo il nome, o il cognome, corretti negli appositi campi. [Cliccare in basso per vedere un esempio.](http://vip.app.prod.rosetta.fsglobal.net:8081/teamworks/en/projects/ItalyMantovaCivilRegistration1806-1815/examples/Example53.html)
- **3.2.9.** Non indicizzare i nomi di eventuali persone che, diverse dai genitori (un parente, la levatrice...), hanno dichiarato la nascita.
- **3.2.10.** Nel caso di discrepanza tra il nome e/o il cognome riportato dall'ufficiale di Stato civile e le firme dei dichiaranti (quali per esempio del padre del bambino o degli sposi) apposte in calce all'atto stesso, digita la variante che ricorre più volte; quando ciascuna variante compare solo una volta o lo stesso numero di volte, digita la versione utilizzata dall'ufficiale di Stato civile.

#### **3.3. Tipi di registri**

- **3.3.1.** Questo progetto comprende tre tipi di registri:
	- o [Nascita](http://vip.app.prod.rosetta.fsglobal.net:8081/teamworks/en/projects/ItalyMantovaCivilRegistration1806-1815/examples/Example2.html)
	- o [Matrimonio](http://vip.app.prod.rosetta.fsglobal.net:8081/teamworks/en/projects/ItalyMantovaCivilRegistration1806-1815/examples/Example4.html)
	- o [Morte](http://vip.app.prod.rosetta.fsglobal.net:8081/teamworks/en/projects/ItalyMantovaCivilRegistration1806-1815/examples/Example3.html)
- **3.3.2.** I registri sono scritti a mano, oppure parzialmente precompilati a stampa.

**3.3.3.** Leggi attentamente ogni atto per trovare le informazioni relative ai campi da indicizzare. La sequenza delle informazioni può variare da registro a registro.

**3.3.4.** Gli atti relativi a pubblicazioni o annunci pubblici di matrimonio, gli indici e gli eventuali allegati non vanno indicizzati. Segna queste immagini come **Nessun dato estraibile dall'immagine.**

#### **3.4. Nomi e cognomi da indicizzare**

- **3.4.1.** I nomi e i cognomi potrebbero essere ripetuti in più punti nello stesso atto. Scrivi il nome e il cognome nella forma più completa nel campo specifico.
- **3.4.2.** Trascrivi i segni diacritici, o gli accenti come per esempio la "ò" in Nicolò.
- **3.4.3.** Non sciogliere le abbreviazioni, non correggere errori ortografici, non correggere la "j" con la "i".
- **3.4.4.** Se presente anche uno pseudonimo o un soprannome, scrivilo dopo il nome preceduto dalla parola **"O"** (=o*ppure*). Per esempio, se è scritto "Luigi Rosselli, detto il Rosso" scrivi **Luigi detto il Rosso**.
- **3.4.5.** Nell'indicizzare un nome con un apostrofo, come per esempio "D'Azeglio," non inserire spazio prima o dopo l'apostrofo.
- **3.4.6.** I nomi nell'elenco di riferimento potrebbero non seguire le normali regole alfabetiche dell'italiano o dell'inglese. Nell'elenco di riferimento, perciò, il nome "Nicolà" non si troverà dopo "Nicolàs" ma dopo "Nicolus".
- **3.4.7.** Se qualsiasi forma di "N.," "N," "N. N.," "Enne," o "Nessun Nome" è stata scritta al posto del nome del bambino, premi **Ctrl**+**B** per contrassegnare come vuoto il campo Nome del bambino.
- **3.4.8.** Se per un singolo individuo sono elencati più coniugi, indicizza solo il coniuge più recente. Se non è stato specificamente indicato quale sia il coniuge più recente, indicizza il primo riportato.
- **3.4.9.** A volte un segno diacritico veniva sovrascritto ad una consonante per indicare che la consonante era doppia. Non indicizzare un carattere con la consonante con il diacritico, ma indicizzare la doppia consonante. [Cliccare](https://indexing.familysearch.org/projects/ItaliaAntenaItaliaAstiMo19111926ParteA/examples/Example31.html)  [qui](https://indexing.familysearch.org/projects/ItaliaAntenaItaliaAstiMo19111926ParteA/examples/Example31.html) per visualizzare un esempio.

#### **3.5. Numero di record per immagine**

La scheda di inserimento dati è relativa a un singolo atto. Se il tuo batch include immagini con più di un atto, aggiungi schede in modo che il loro numero corrisponda a quello degli di atti presenti in ciascuna immagine. Per aggiungere una scheda:

- Sulla barra del menu, clicca **Strumenti**.
- Clicca **Record per immagine**.
- Clicca la casella **Numero di record** e inserisci il numero di record sull'immagine.
- Clicca **OK**.

Se si preme **Tab** o **Invio** dopo aver completato l'ultimo atto di un'immagine, apparirà un messaggio che chiede se vuoi aggiungere una o più schede all'immagine. Se tutti gli atti dell'immagine sono stati indicizzati, fai quanto segue:

- Assicurati che **0** (zero) sia nella casella **Numero di record**.
- Clicca **OK**.

#### **3.6.Cosa fare quando i record prendono due pagine**

- **3.6.1.** Se il primo atto di un'immagine inizia nella pagina precedente, non indicizzarlo. L'atto sarà indicizzato come parte della pagina precedente. Inizia a indicizzare il primo atto completo. [Clicca qui per vedere un](http://vip.app.prod.rosetta.fsglobal.net:8081/teamworks/en/projects/ItalyMantovaCivilRegistration1806-1815/examples/Example49.html)  [esempio.](http://vip.app.prod.rosetta.fsglobal.net:8081/teamworks/en/projects/ItalyMantovaCivilRegistration1806-1815/examples/Example49.html)
- **3.6.2.** Se l'ultimo atto di un'immagine continua alla pagina successiva, indicizza tutto l'atto, compresi i dati contenuti alla pagina seguente. [Clicca qui per](http://vip.app.prod.rosetta.fsglobal.net:8081/teamworks/en/projects/ItalyMantovaCivilRegistration1806-1815/examples/Example50.html)  [vedere un esempio.](http://vip.app.prod.rosetta.fsglobal.net:8081/teamworks/en/projects/ItalyMantovaCivilRegistration1806-1815/examples/Example50.html) Per visualizzare le informazioni sulla pagina seguente:
	- Nel menu nella parte alta della schermata, clicca **Visualizza**.
	- Clicca **Mostra immagine precedente/successiva**.
	- Nella finestra che appare, clicca **Immagine successiva**.
	- Indicizza il record mentre visualizzi entrambe le immagini simultaneamente. (In questo caso, ignora il messaggio "Non indicizzare questa immagine").
- **3.6.3.** Se **uno o più atti sono** presenti in una pagina tagliata verticalmente, non indicizzarli: indicizzare solo gli atti presenti in una pagina integra; la pagina tagliata compare per intero nell'immagine successiva.
- **3.7. Lingua dei campi, degli aiuti di campo e delle istruzioni sul progetto** Il nome dei campi da indicizzare e gli aiuti di campo in basso a destra della schermata dell'indicizzazione sono disponibili in italiano e inglese. Per cambiare la lingua:
- Nel menu nella parte alta della schermata dell'indicizzazione, clicca **Strumenti**.
- Clicca **Opzioni**.
- Clicca la scheda **Lingua**.
- Clicca la casella **Lingua per nome campi** e **Lingua per il campo assistenza e le informazioni del progetto**; seleziona l'opzione preferita.
- Chiudi e riapri il batch per assicurarti che il passaggio all'altra lingua sia stato recepito.

#### **3.8. Sovrapposizioni**

Le sovrapposizioni sono note scritte a mano, o a macchina che coprono parte del documento originale. Per indicizzare correttamente le sovrapposizioni, inizia controllando tutte le immagini del batch per scoprire se il documento originale sia stato fotografato separatamente dal documento sovrapposto.

Poi fai quanto segue:

- Indicizza le informazioni presenti nella sovrapposizione solo quando riguardano i tipi di documenti indicizzati dal progetto.
- Indicizza le informazioni presenti dietro il documento sovrapposto solo quando riguardano i tipi di documenti indicizzati dal progetto, secondo le seguenti regole:
- Quando il documento sottostante è il duplicato di un documento che si può vedere interamente in un'altra immagine **dello stesso batch**, non indicizzare il documento visibile parzialmente, dato che sarà indicizzato completamente quando il batch sarà terminato.
- Quando il documento sottostante è unico e non è incluso in un'altra immagine **dello stesso batch**, indicizza tutte le informazioni che sono visibili.

#### **3.9. Guide alla lettura delle grafie**

**3.9.1.** Gli atti da indicizzare sono scritti prevalentemente a mano. La guida alla lettura delle grafie nella schermata di inserimento dei dati può aiutarti a

interpretare correttamente la grafia.

- **3.9.2.** Per visualizzare la guida, sulla barra degli strumenti sopra l'area di inserimento dei dati, clicca l'icona della **Guida alla lettura delle grafie** (che assomiglia a un calamaio con una piuma arancione).
- **3.9.3.** Un'altra risorsa per decifrare stili grafici di difficile interpretazione è disponibile qui: [Grafie italiane.](https://wiki.familysearch.org/en/Italy_Handwriting)

#### **3.10. Ulteriori informazioni**

- [Prinicipali linee di condotta riguardanti l'indicizzazione](https://familysearch.org/ask/salesforce/viewArticle?urlname=Principali-linee-di-condotta-riguardanti-l-indicizzazione-1381813432308&lang=it)
- [Pagina iniziale del progetto](http://vip.app.prod.rosetta.fsglobal.net:8081/teamworks/en/projects/ItalyMantovaCivilRegistration1806-1815/ProjectHelp0.html)
- [Aiuti di campo](http://vip.app.prod.rosetta.fsglobal.net:8081/teamworks/en/projects/ItalyMantovaCivilRegistration1806-1815/docFieldHelp.html)
- [Pagina iniziale di FamilySearch indexing](https://familysearch.org/indexing/)

# **4. [Aiuti di campo](https://indexing.familysearch.org/projects/ItalyMantovaCivilRegistration1806-1815/docFieldHelp.html)**

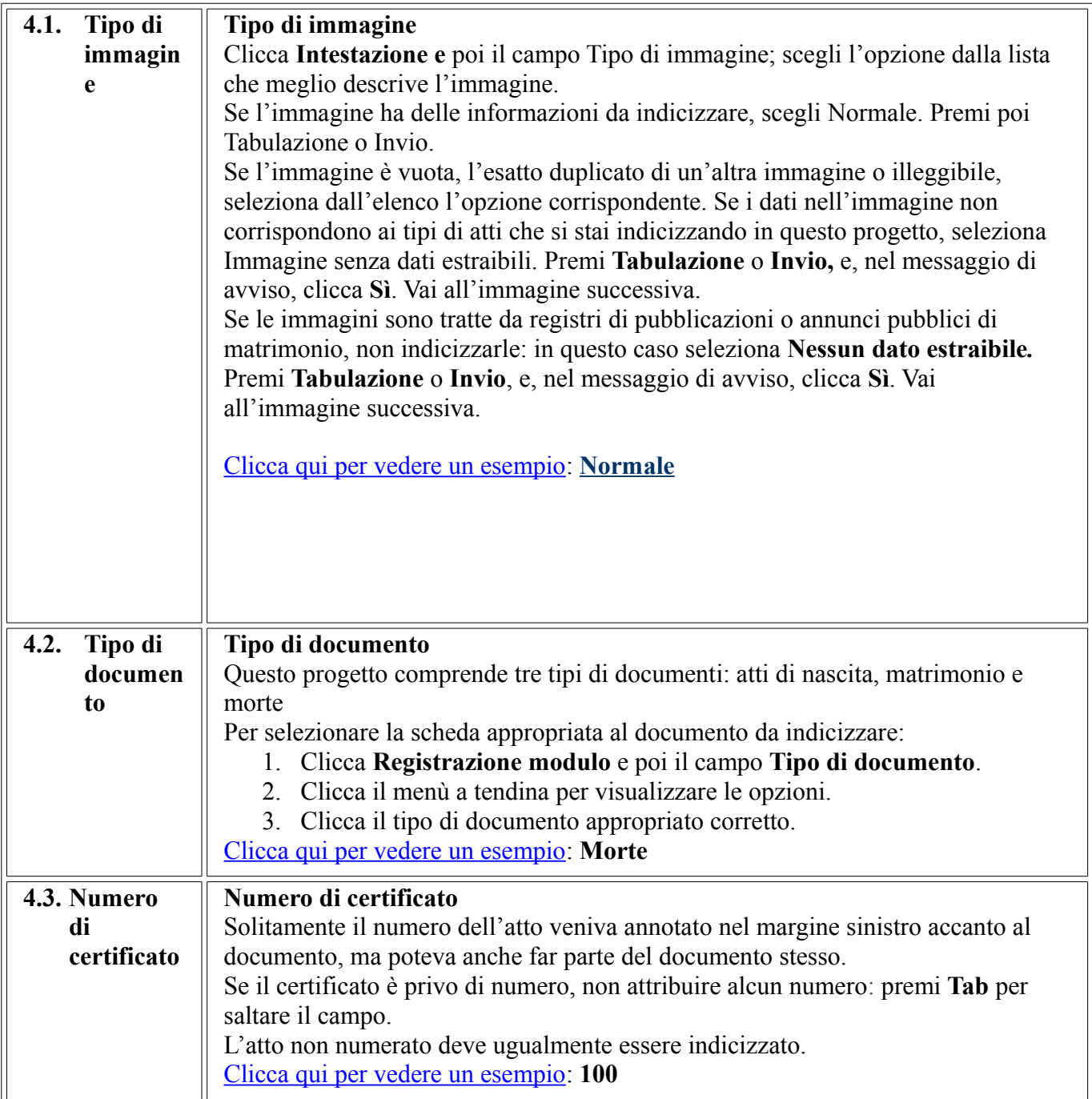

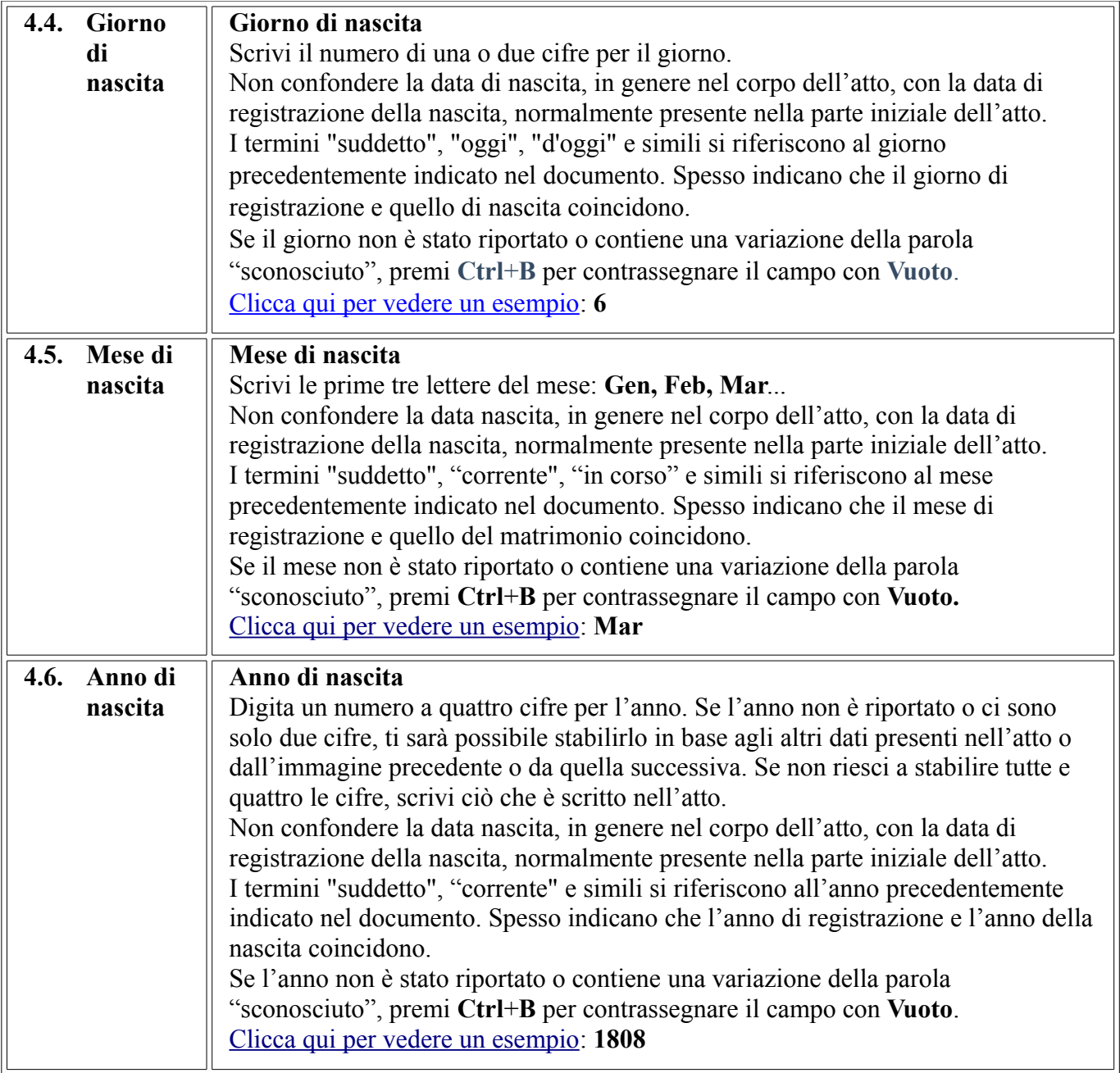

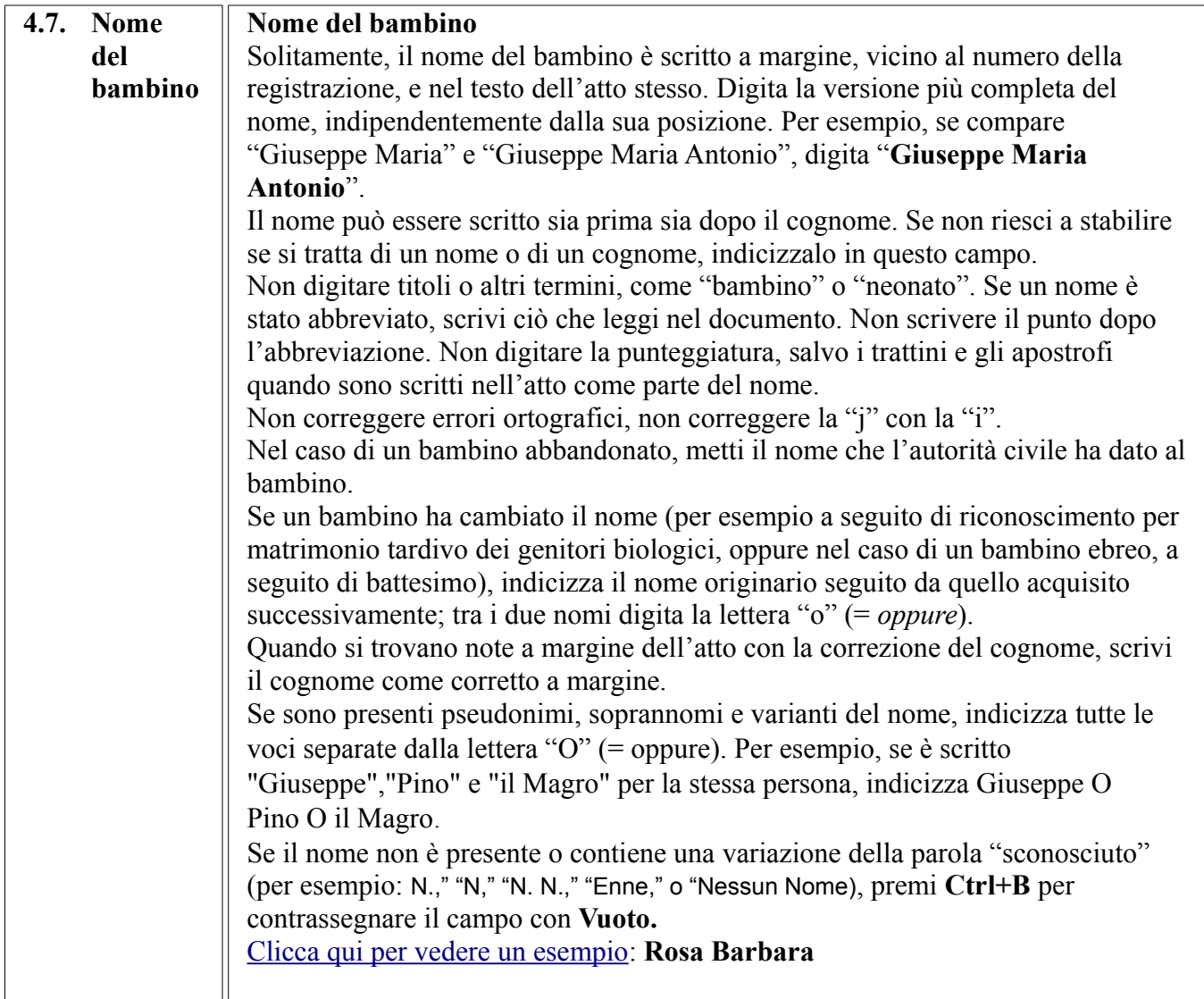

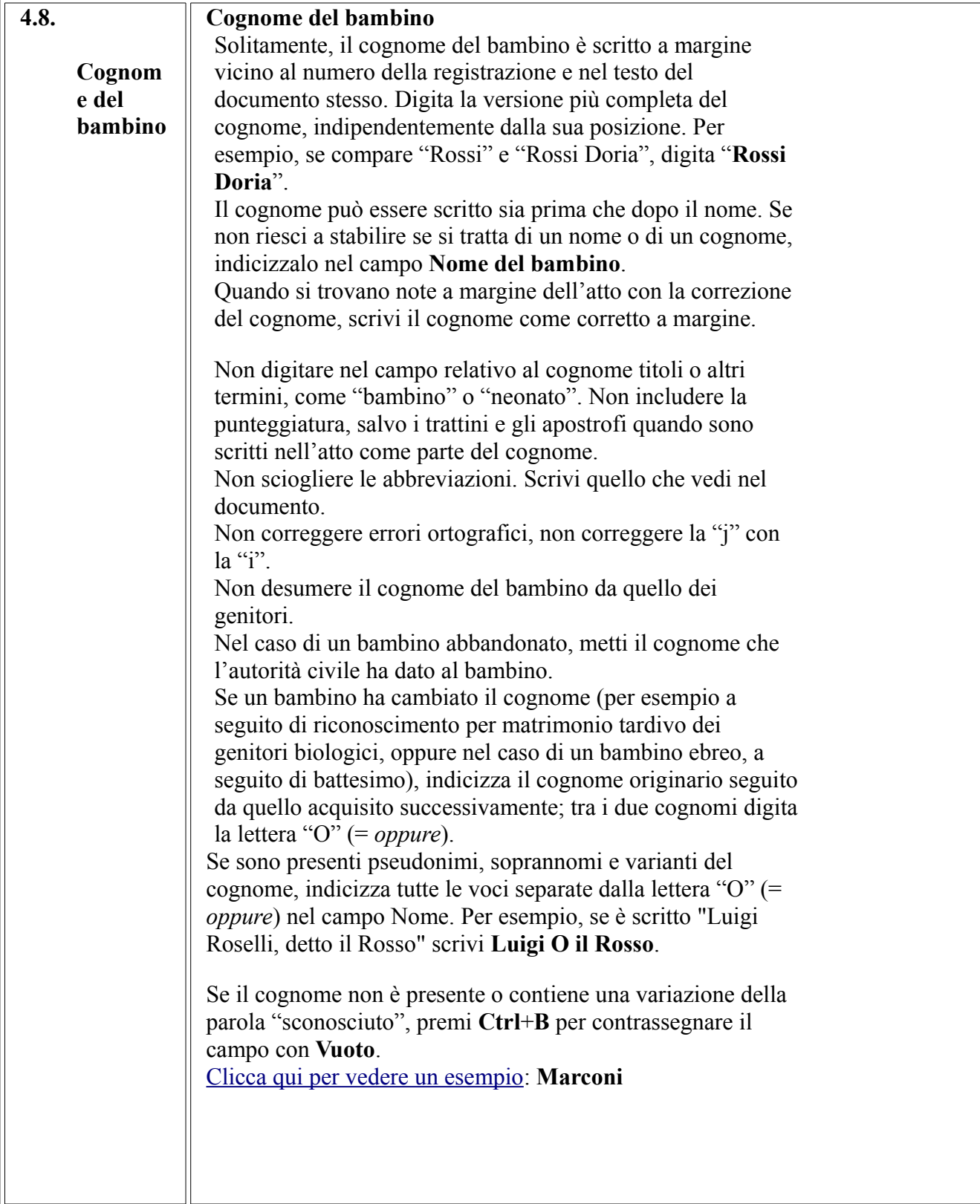

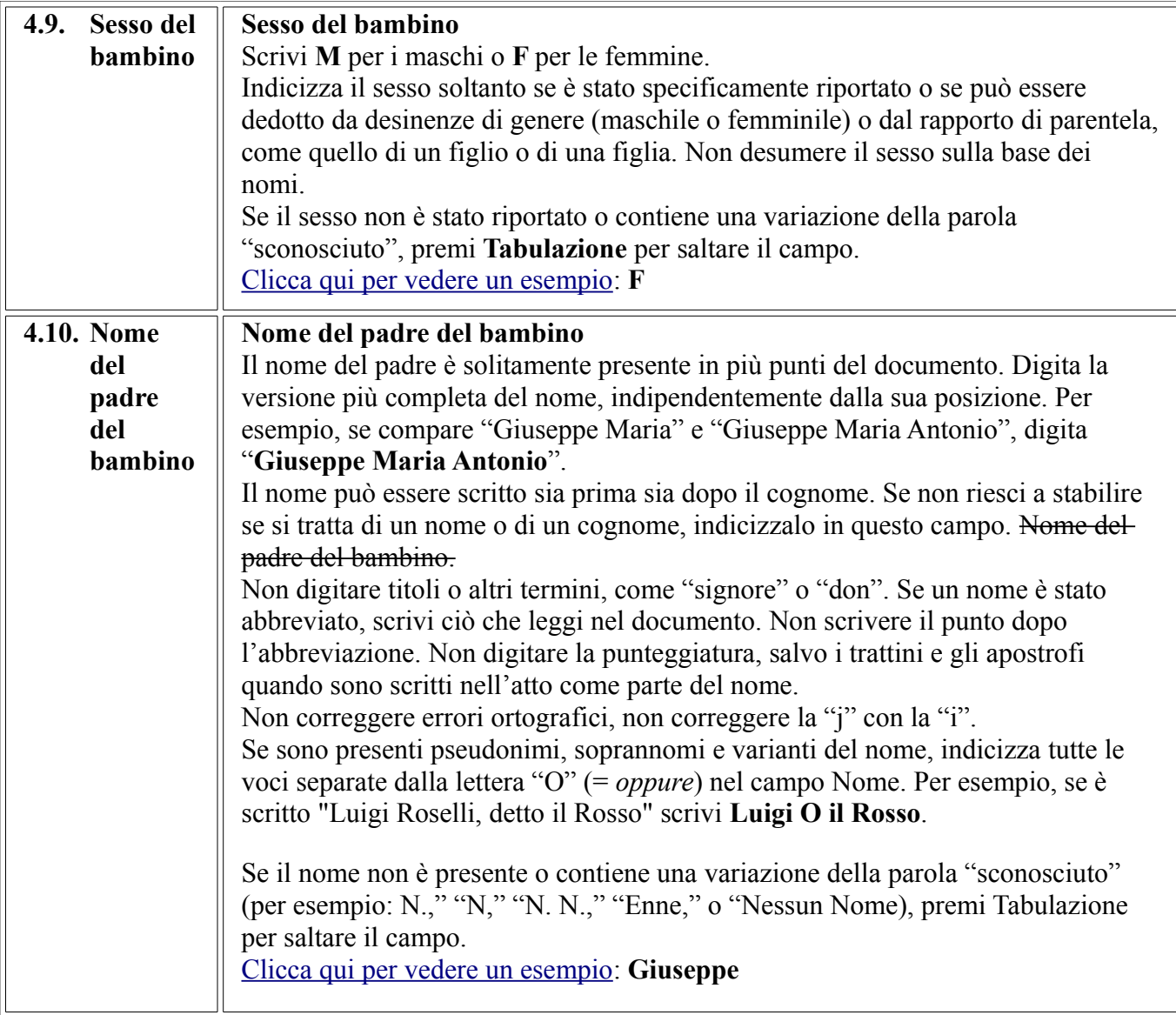

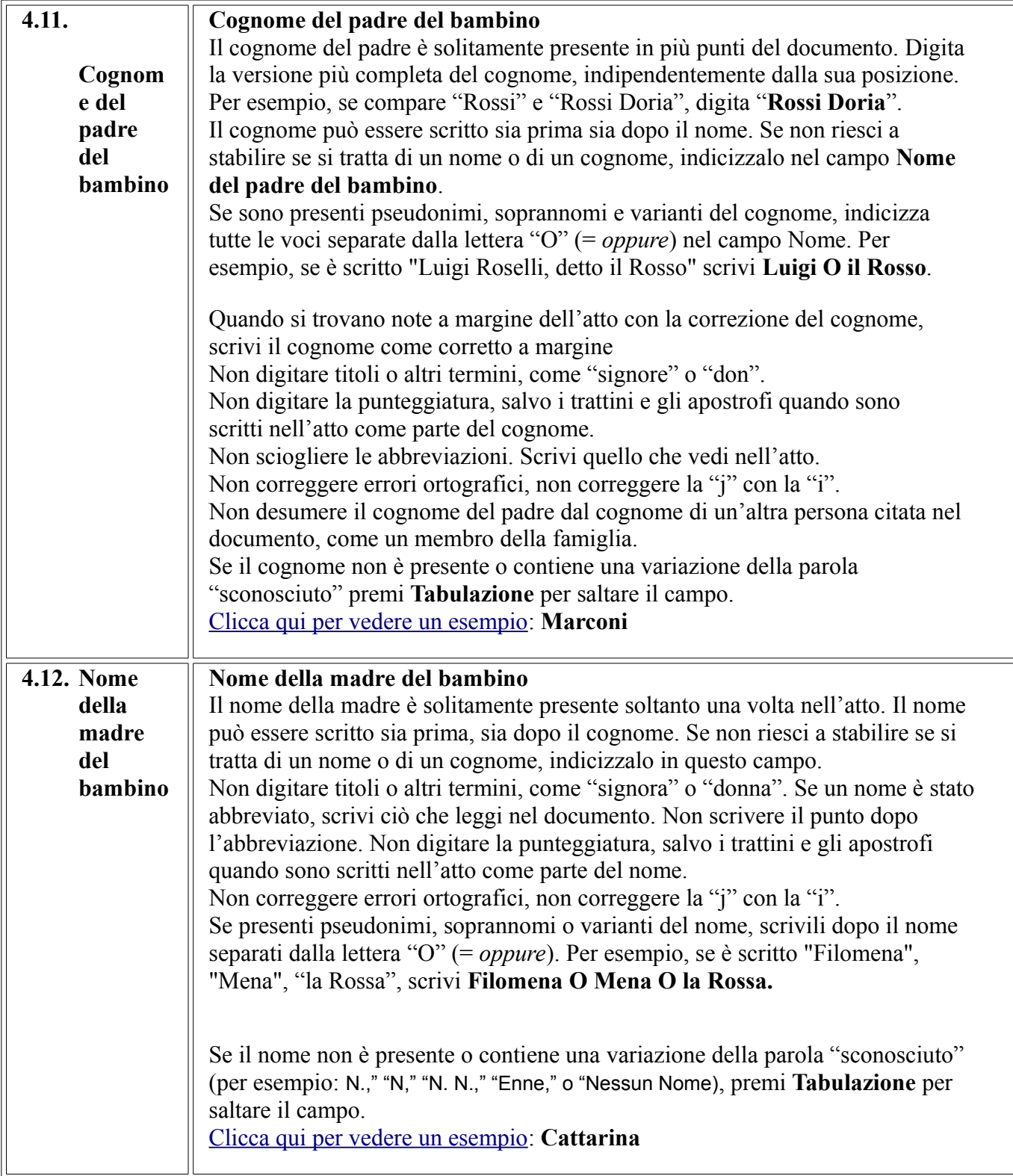

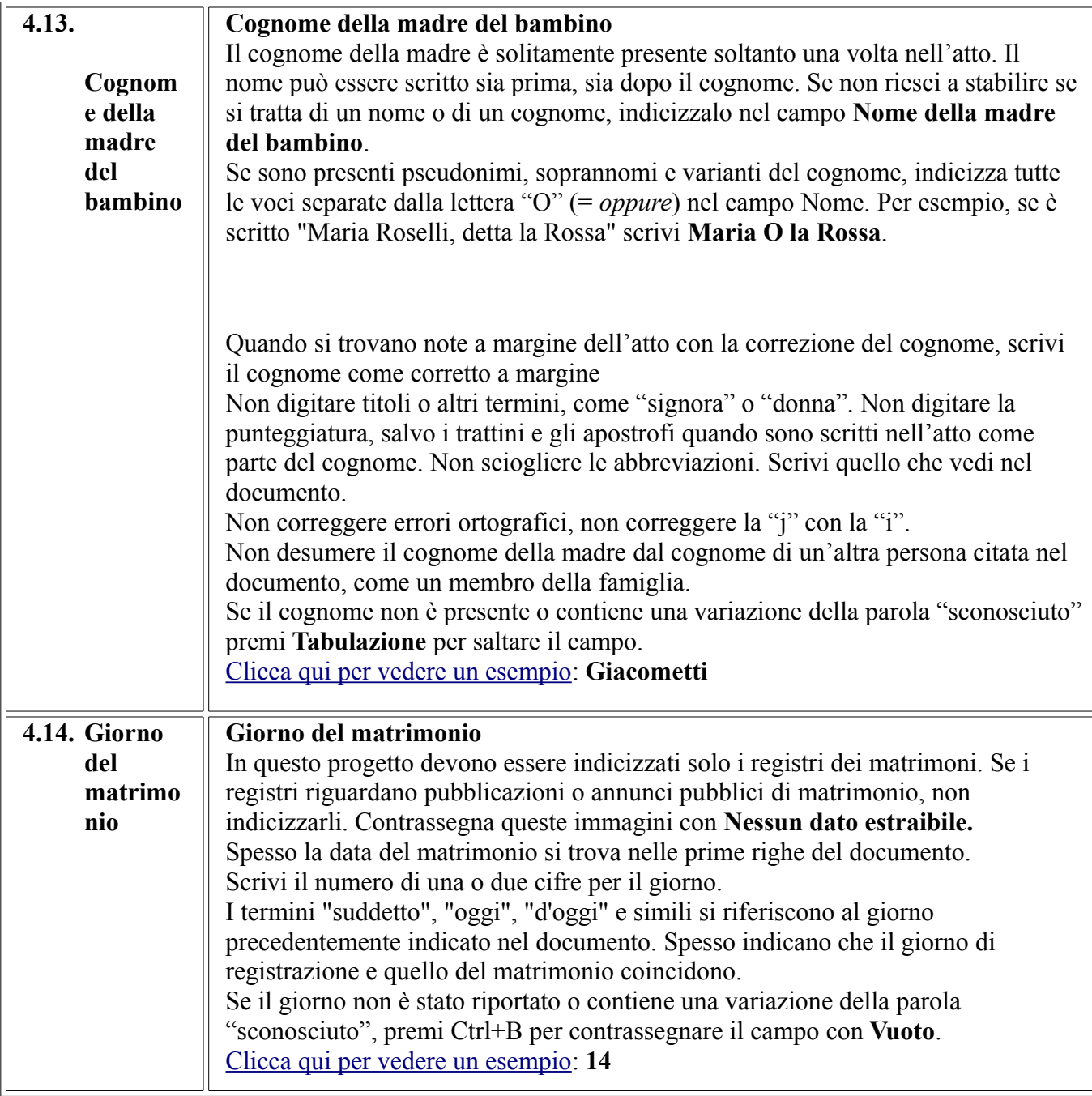

![](_page_31_Picture_121.jpeg)

![](_page_32_Picture_89.jpeg)

![](_page_33_Picture_130.jpeg)

![](_page_34_Picture_187.jpeg)

![](_page_35_Picture_171.jpeg)

![](_page_36_Picture_175.jpeg)

![](_page_37_Picture_129.jpeg)

![](_page_38_Picture_165.jpeg)

![](_page_39_Picture_168.jpeg)

![](_page_40_Picture_182.jpeg)

![](_page_41_Picture_135.jpeg)

![](_page_42_Picture_161.jpeg)

![](_page_43_Picture_146.jpeg)

![](_page_44_Picture_162.jpeg)

![](_page_45_Picture_177.jpeg)

![](_page_46_Picture_212.jpeg)